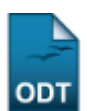

## **Cadastrar Documentos Legais**

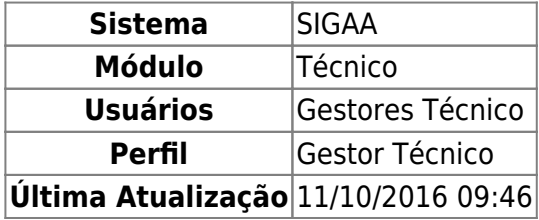

Esta funcionalidade permite ao usuário cadastrar um documento legal referente a um determinado curso. O usuário poderá ainda excluir e/ou alterar os documento legais do curso.

Para isso, o usuário deve acessar o SIGAA → Módulos → Técnico → Curso → Curso → Cadastrar Documentos Legais.

Seguindo o caminho acima, a seguinte tela será gerada:

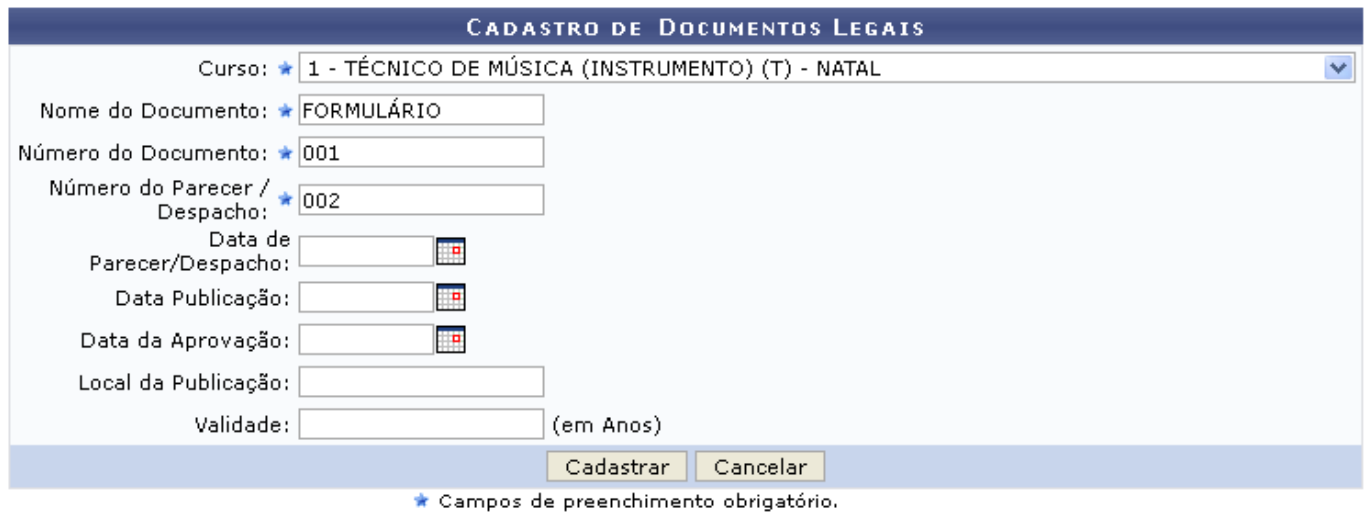

## **Ensino Técnico**

Clique em **Ensino Técnico** para retornar ao menu inicial do módulo. Esta função será válida sempre que a opção estiver presente.

Caso desista de realizar a operação, clique em *Cancelar* e confirme a desistência na janela que será gerada posteriormente. Esta função será válida sempre que a opção estiver presente.

Na tela acima, o usuário poderá preencher os seguintes campos:

- Curso: Selecione o curso dentre as opções fornecidas pelo sistema;
- Nome do Documento: Informe o nome do documento;
- Número do Documento: Informe o número do documento;
- Número do Parecer / Despacho: Informe o número do parecer/despacho;
- Data de Parecer/Despacho: Informe a data do parecer/despacho, ou selecione-a clicando no ícone $\mathbb{H}$ .
- Data Publicação: Informe a data de publicação, ou selecione-a clicando no ícone  $\mathbb{H}$ [;](https://docs.info.ufrn.br/lib/exe/detail.php?id=suporte%3Amanuais%3Asigaa%3Atecnico%3Acurso%3Acurso%3Acadastrar_documentos_legais&media=suporte:manuais:sigaa:tecnico:curso:curso:imagem078.png)
- •Data da Aprovação: Informe a data da aprovação, ou selecione-a clicando no ícone  $\mathbb{H}$ ;
- Local da Publicação: Informe o local de publicação;
- Validade: Informe a data de validade do documento, em anos.

Exemplificamos o preenchimento utilizado:

- Curso: 1 TÉCNICO DE MÚSICA (INSTRUMENTO) (T) NATAL;
- Nome do Documento: FORMULÁRIO
- Número do Documento: 001;
- · Número do Parecer / Despacho: 002.

Após informar os dados necessários, o usuário deve clicar em *Cadastrar* para submeter os dados, uma tela contendo uma mensagem de sucesso e a Lista de documentos Legais será visualizada:

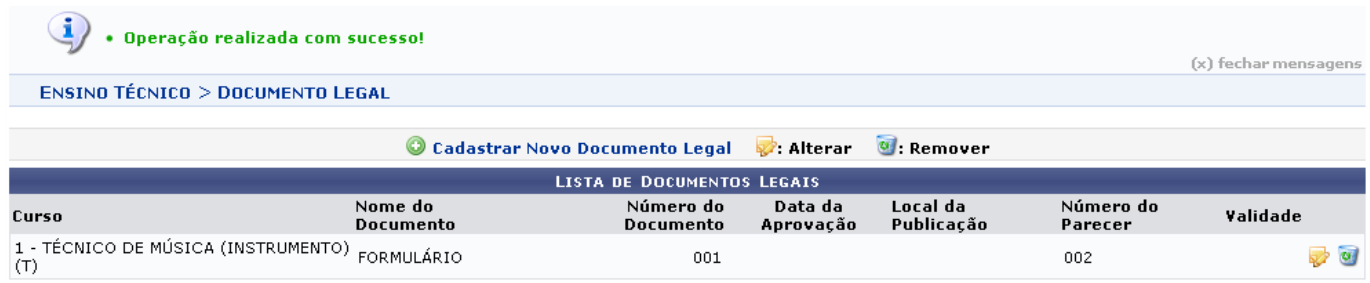

As demais operações que o usuário poderá realizar na tela acima estão descritas no manual Consultar Documentos Legais, listado no tópico Manuais Relacionados.

## **Bom Trabalho!**

## **Manuais Relacionados**

- [Consultar Documentos Legais](https://docs.info.ufrn.br/doku.php?id=suporte:manuais:sigaa:tecnico:curso:curso:consultar_documentos_legais)
- [<< Voltar Manuais do SIGAA](https://docs.info.ufrn.br/doku.php?id=suporte:manuais:sigaa:tecnico:lista)

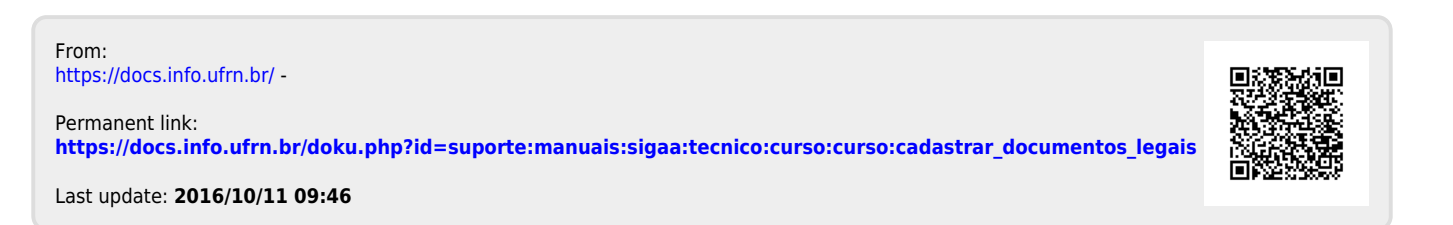